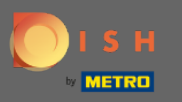

#### The first step is to open DISH Reservation.  $\boldsymbol{0}$

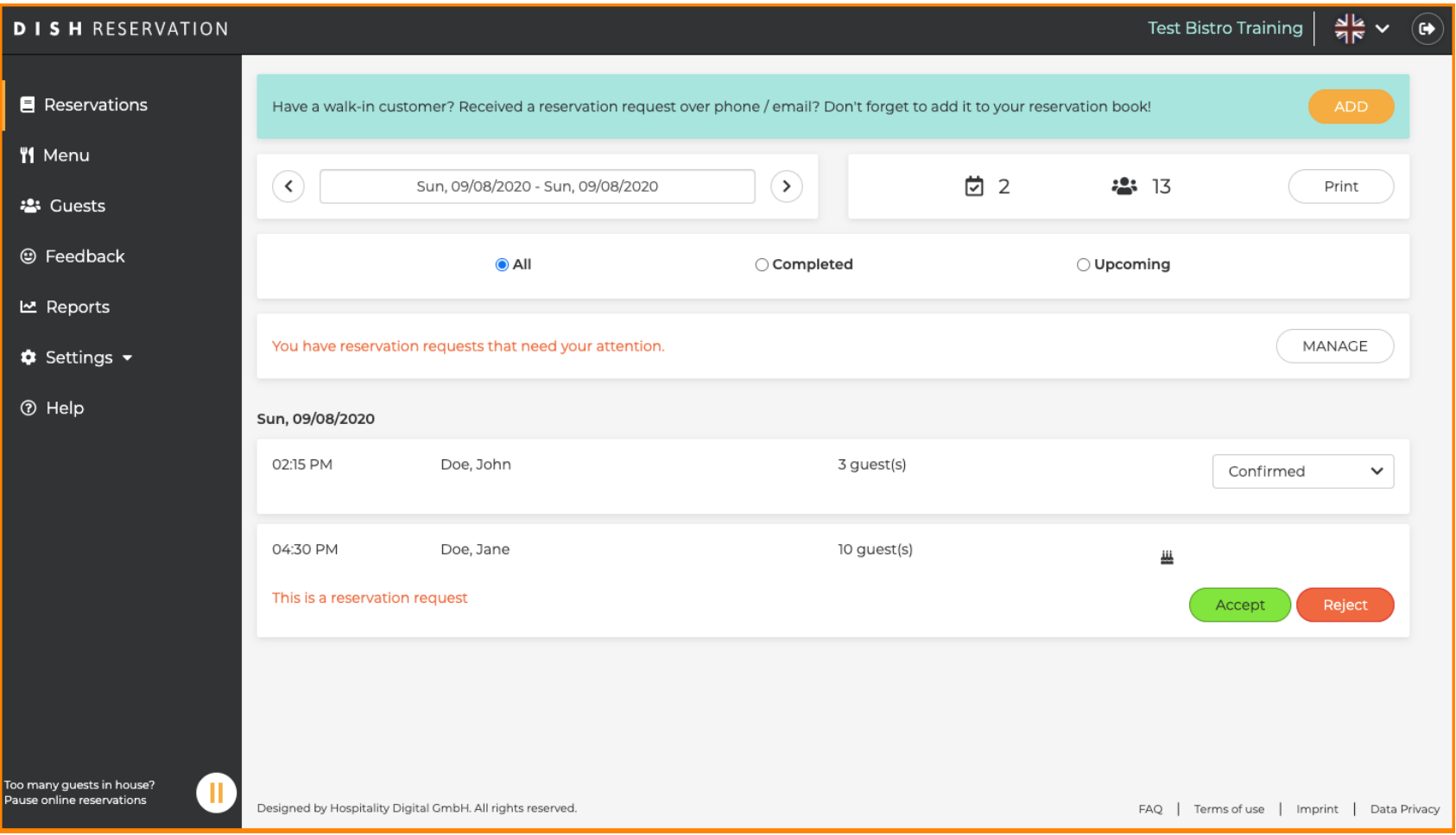

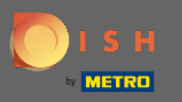

#### Already confrmed reservations can updated as arrived or be cancelled.  $\boldsymbol{0}$

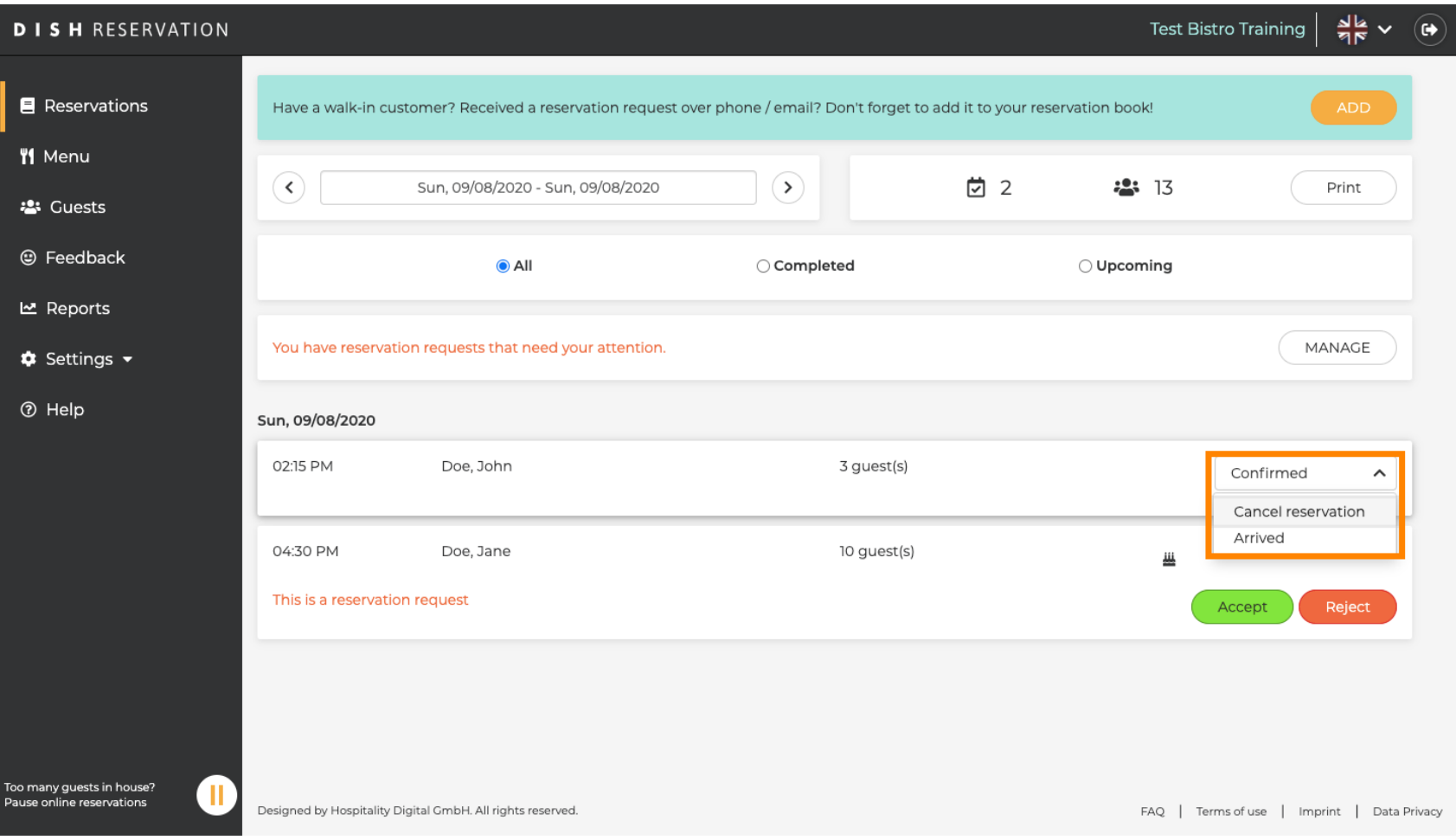

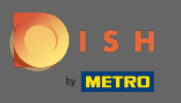

Reservations with a group size that will not be automatically confrmed need either be accepted or  $\bigcirc$ rejected.

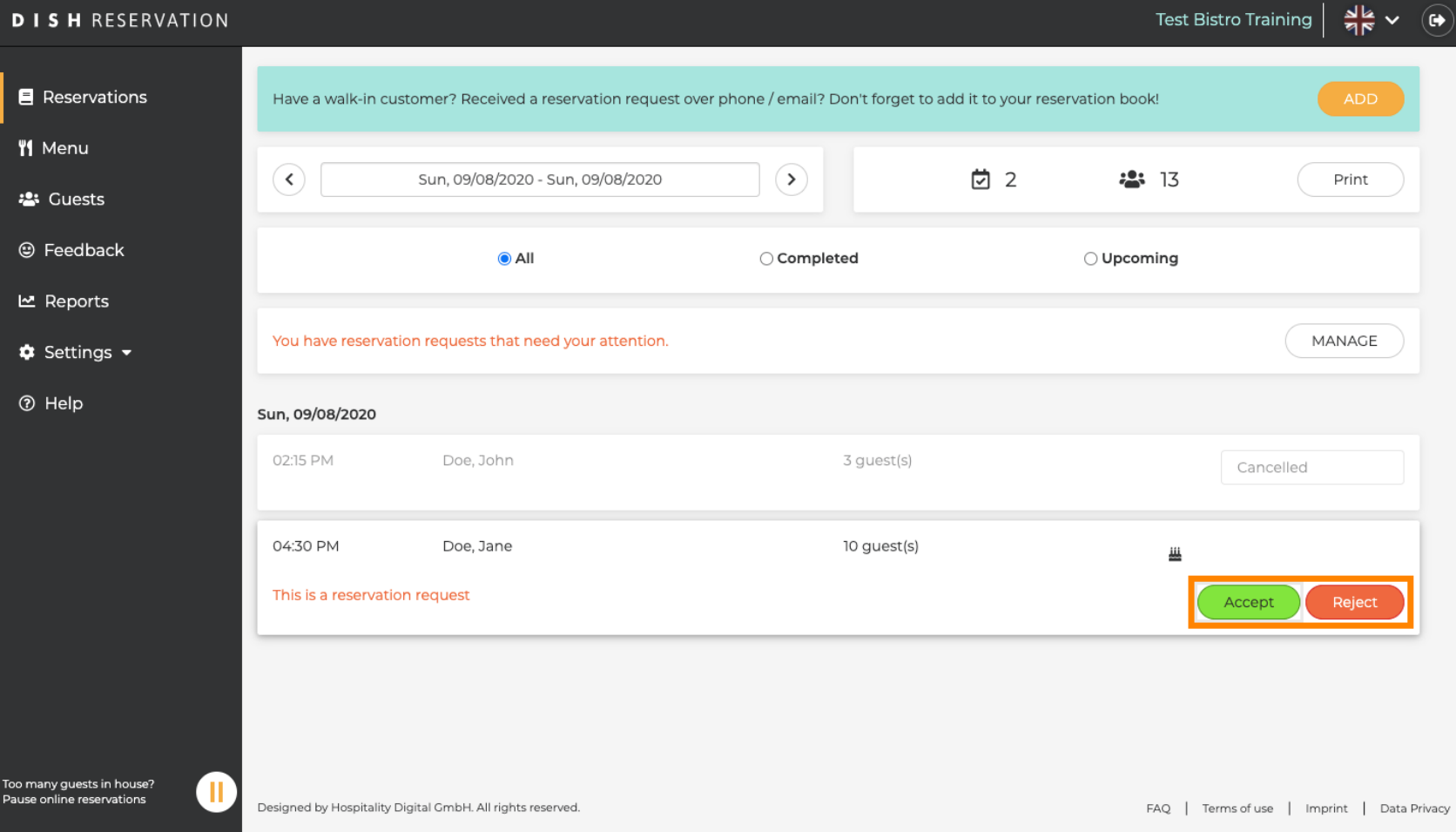

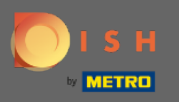

五

# The guest will be informed about your action. You are able to leave a personal message as well.

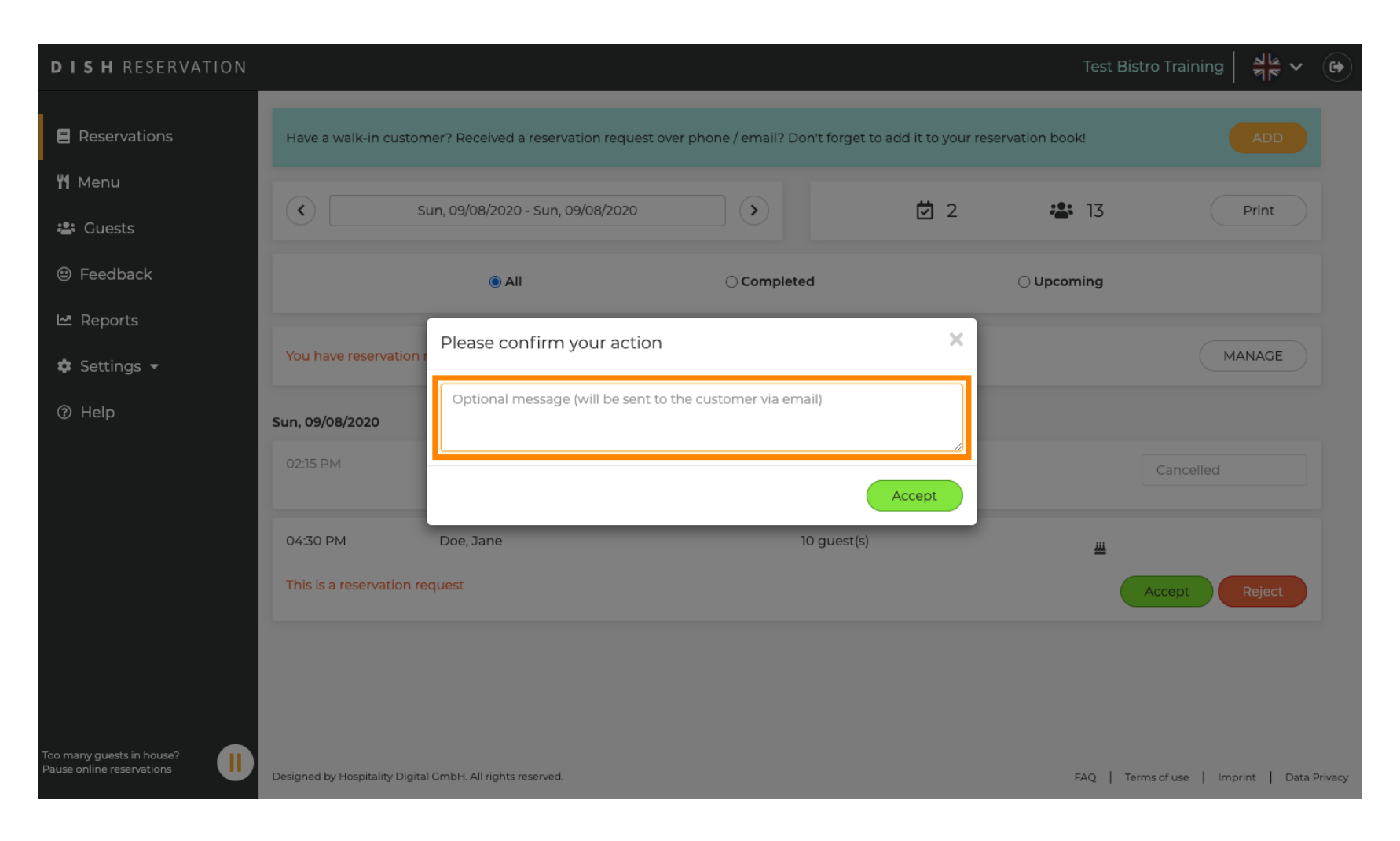

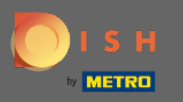

## Click on accept to confirm your message and your action. Note: If you would reject the reservation  $\bigcirc$ instead of "accept" it would say "reject".

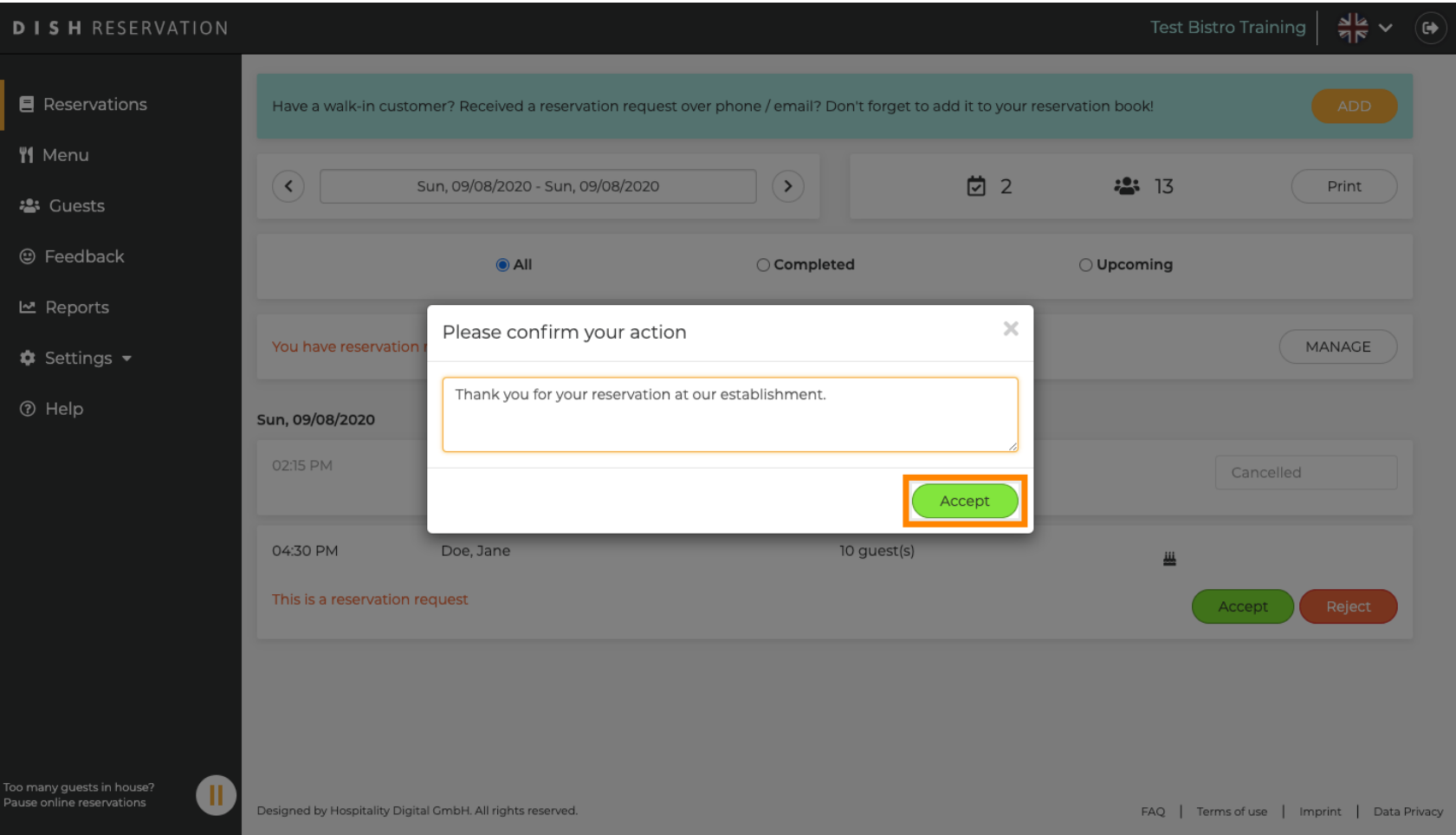

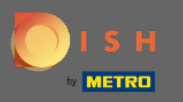

#### Present reservations have the option to be either updated as cancelled, arrived or no-show.  $\boldsymbol{0}$

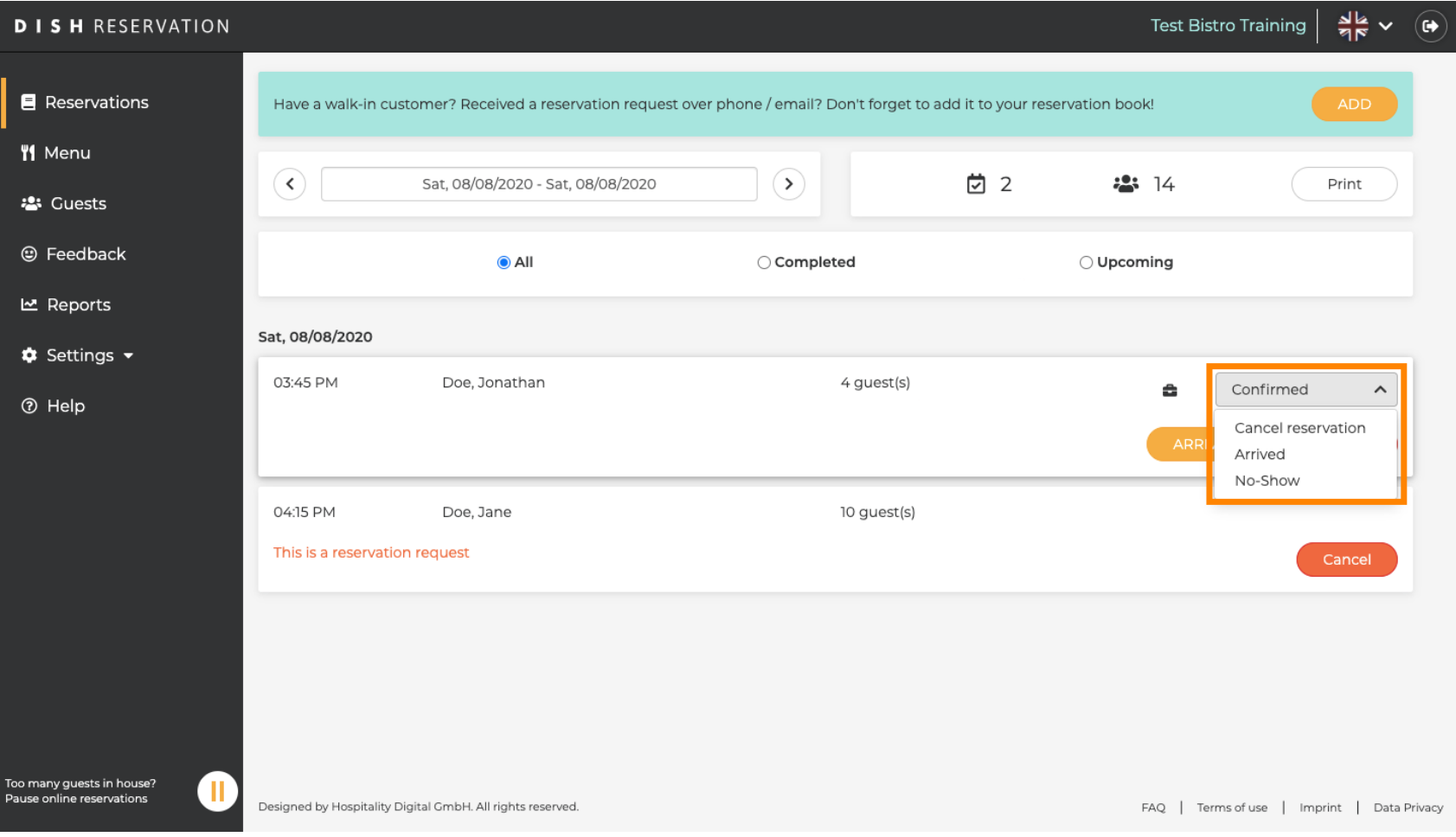

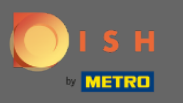

### Those as well can be updated via the buttons.  $\boldsymbol{0}$

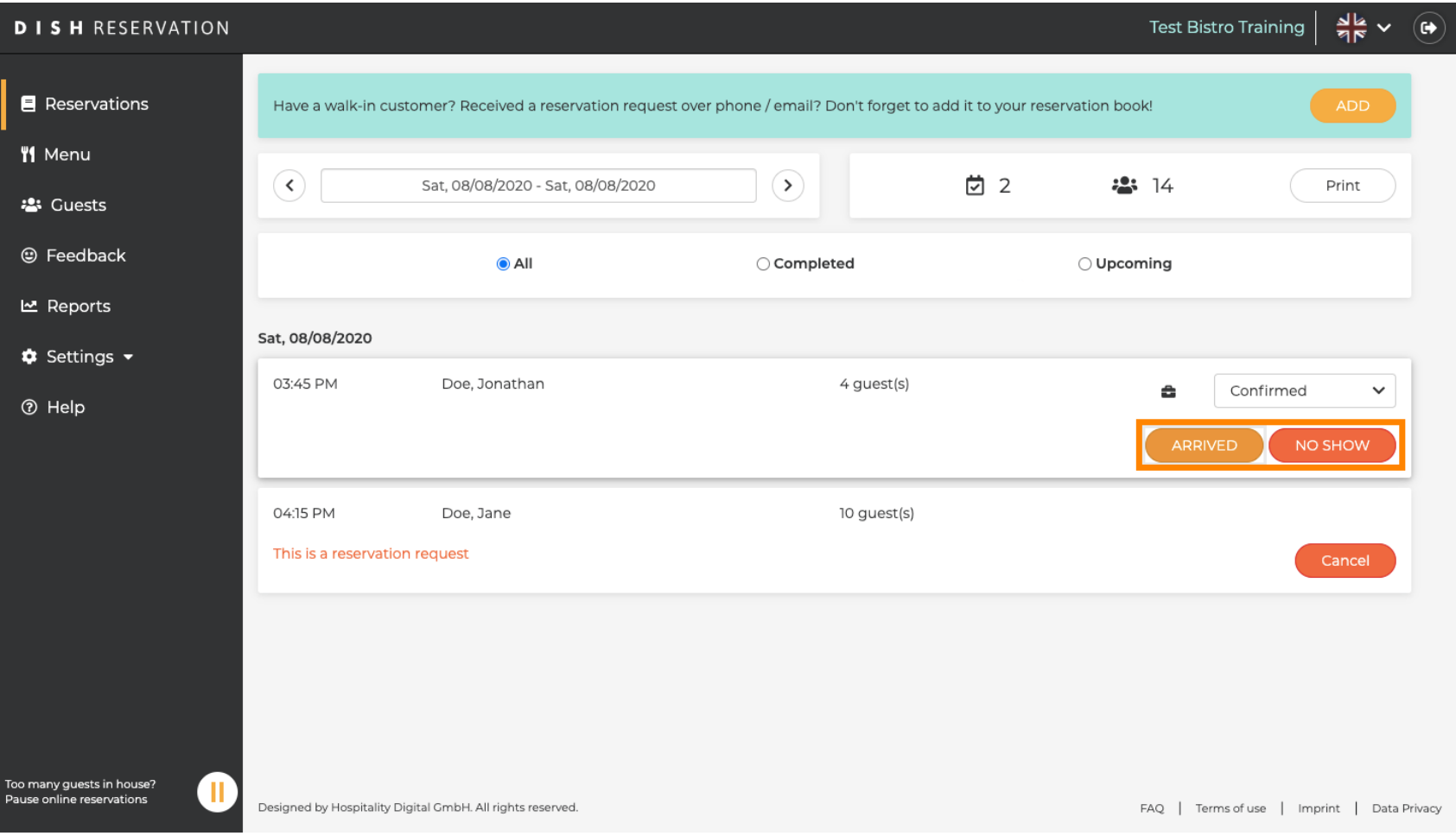

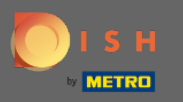

## If you mistakenly updated a reservation as arrived you are able to undo it. Note: This is not possible for  $\bigcirc$ reservations updated as cancelled or no-show.

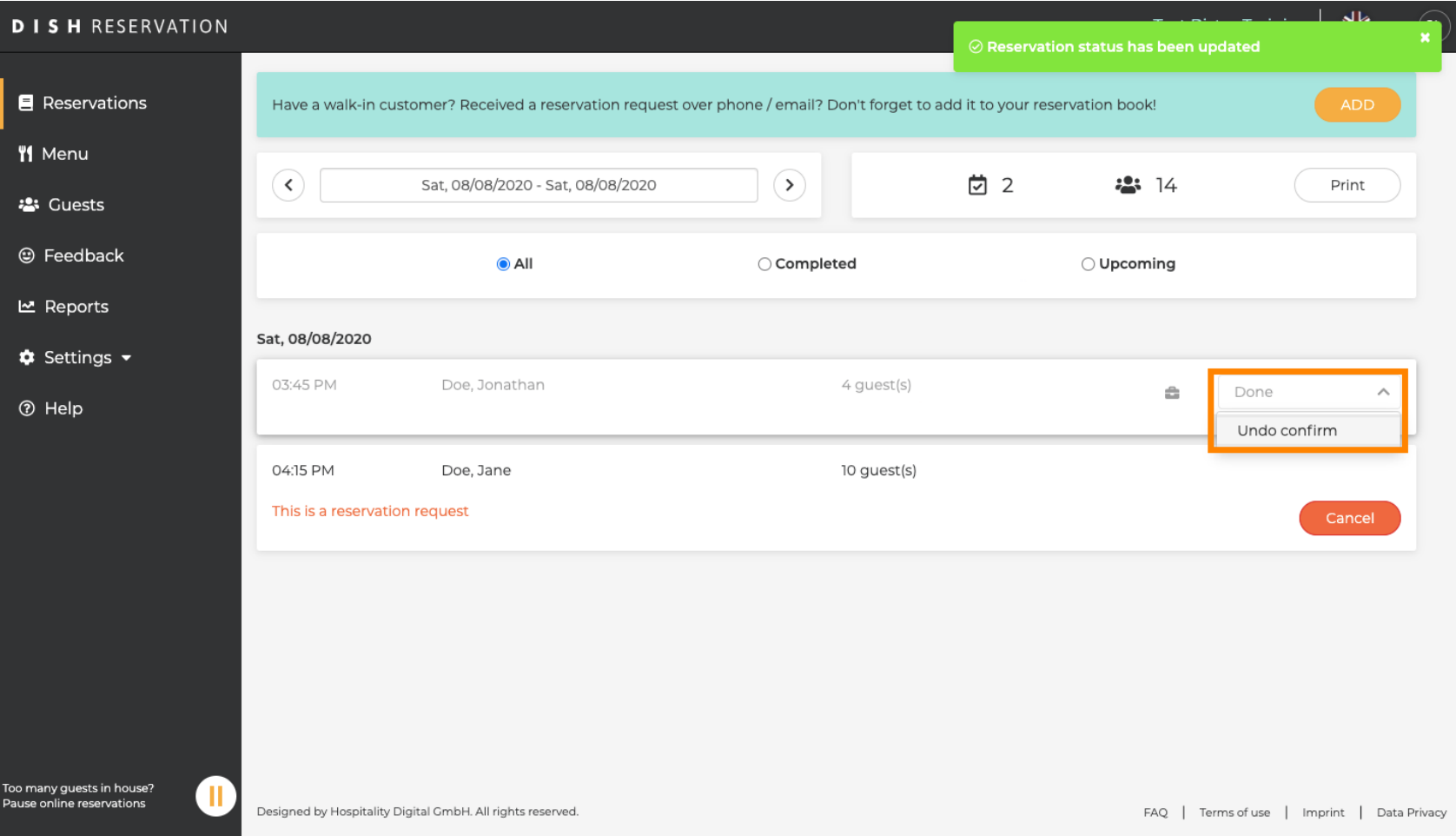

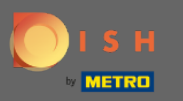

#### That's it. You are done.  $\odot$

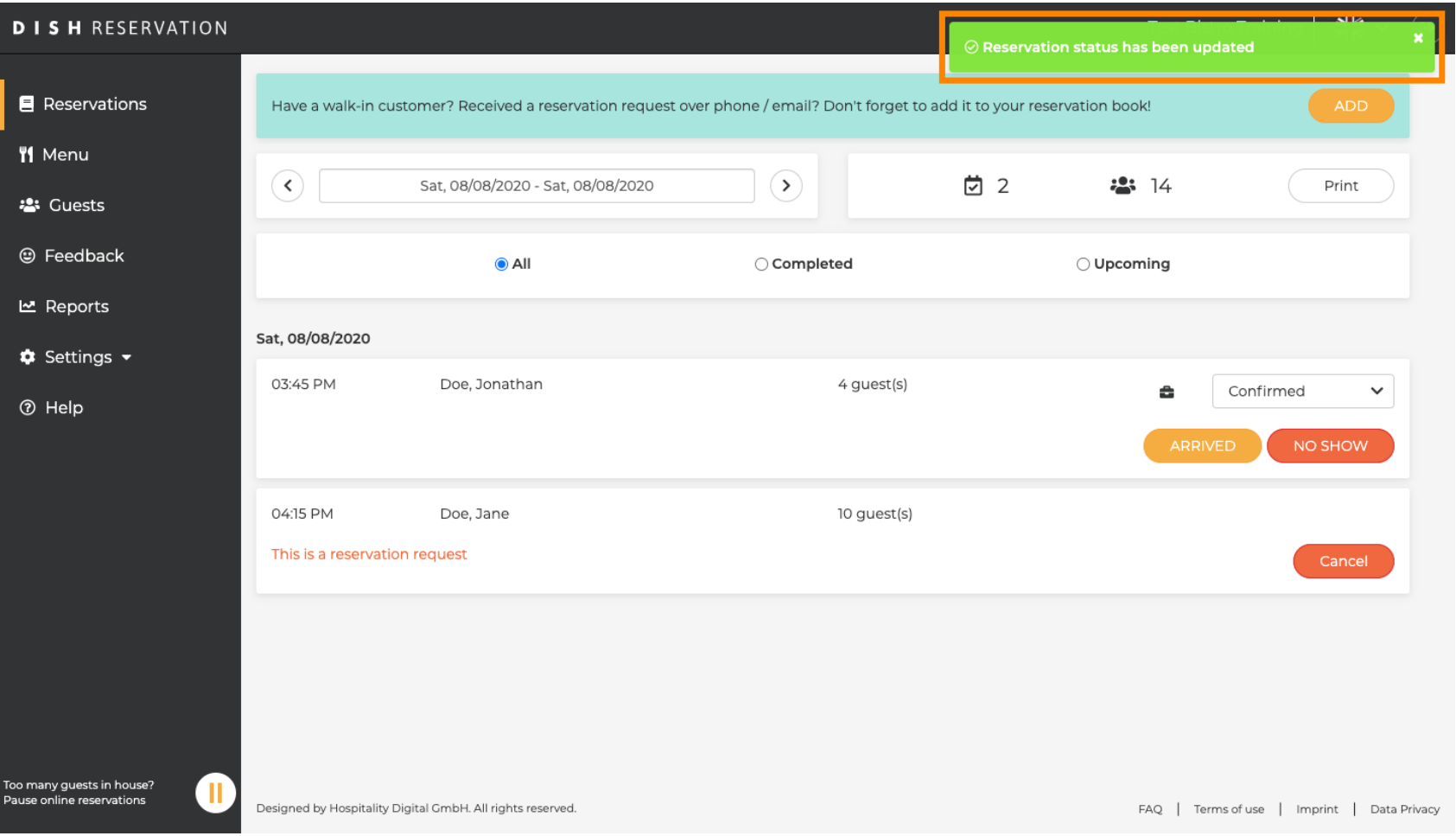